Adriana de Fátima Araújo André Luiz Dario

# **Windows 8 Uma Nova Experiência**

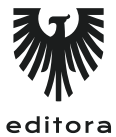

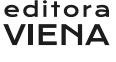

1ª Edição Bauru/SP Editora Viena 2013

# Sumário

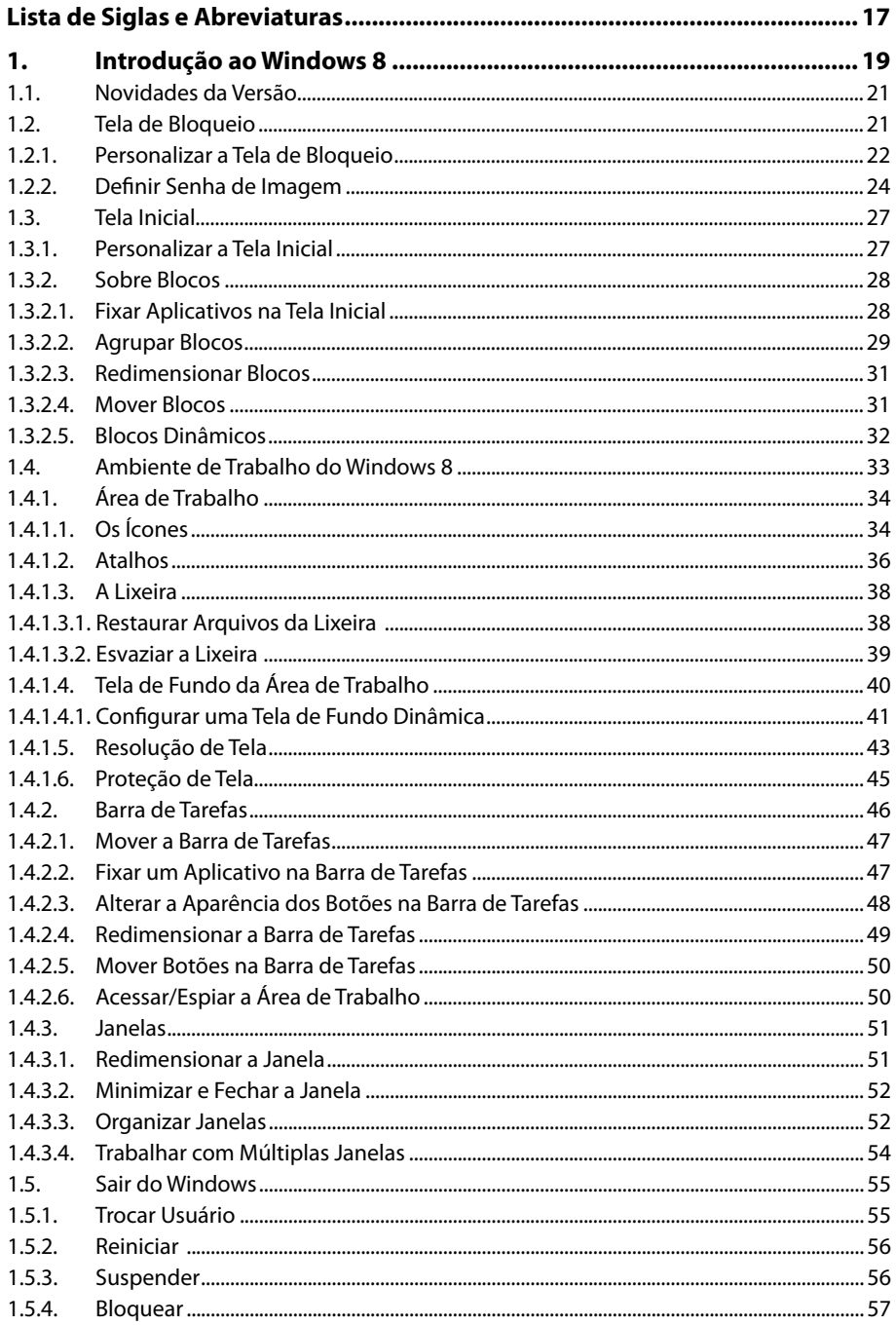

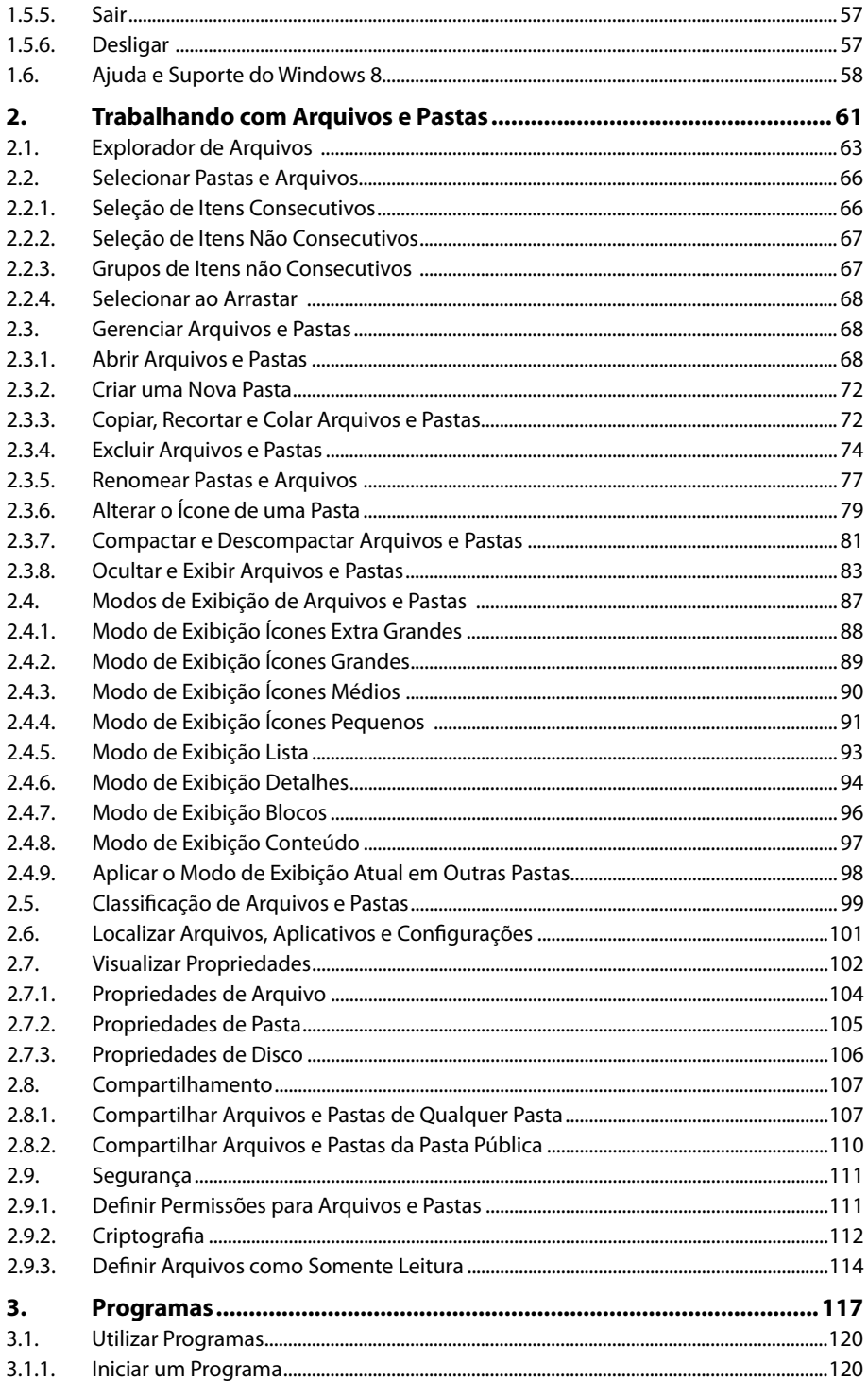

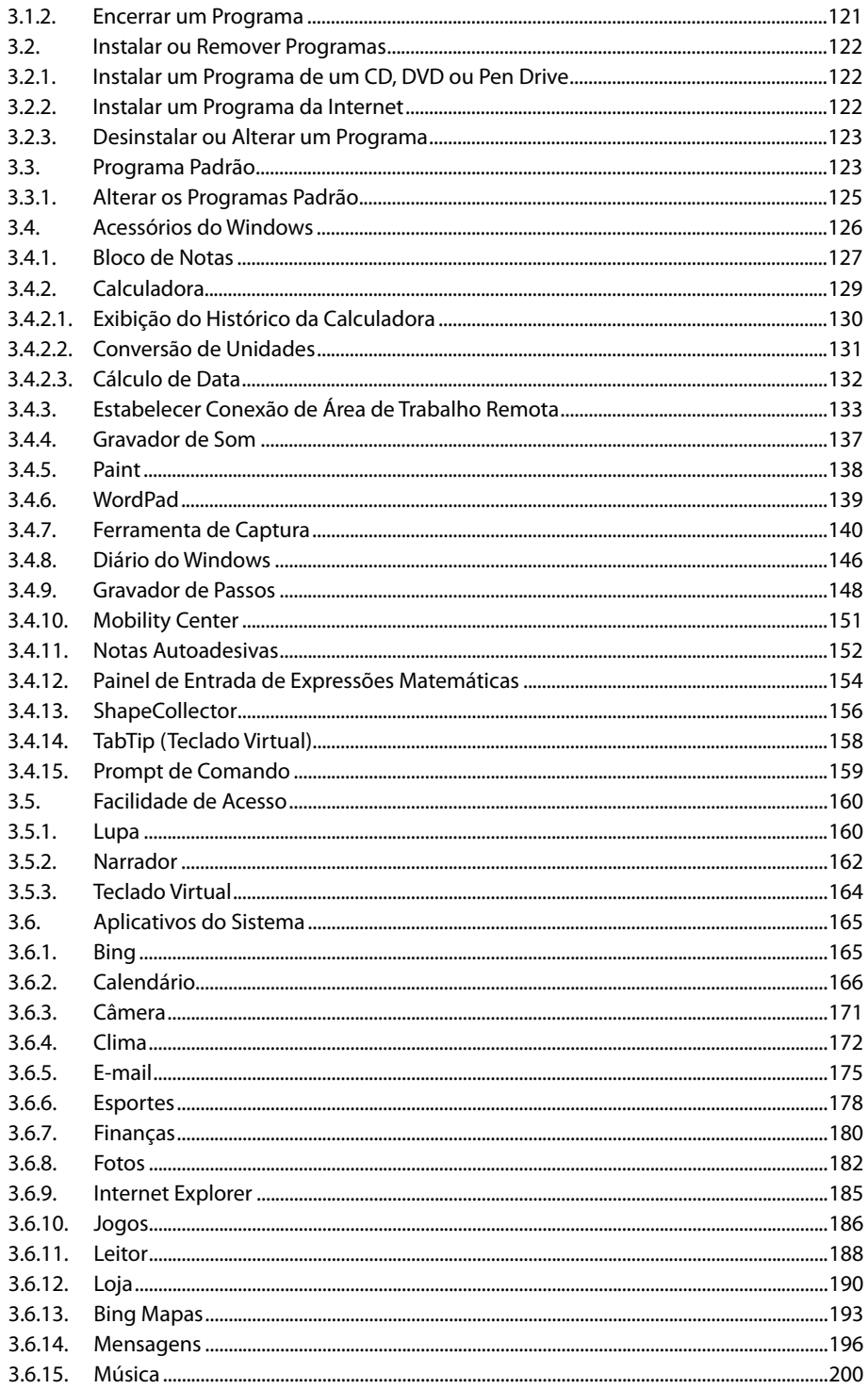

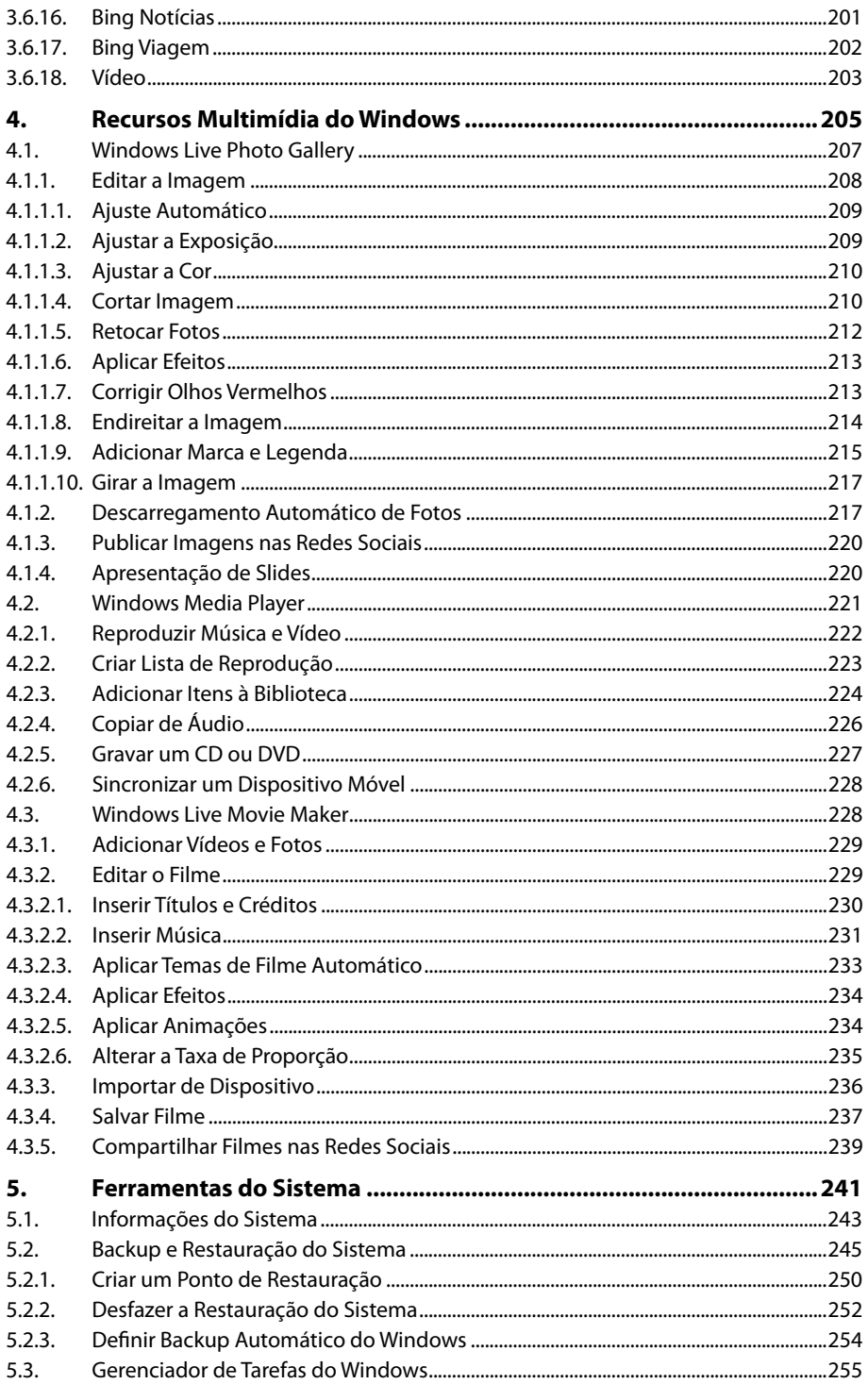

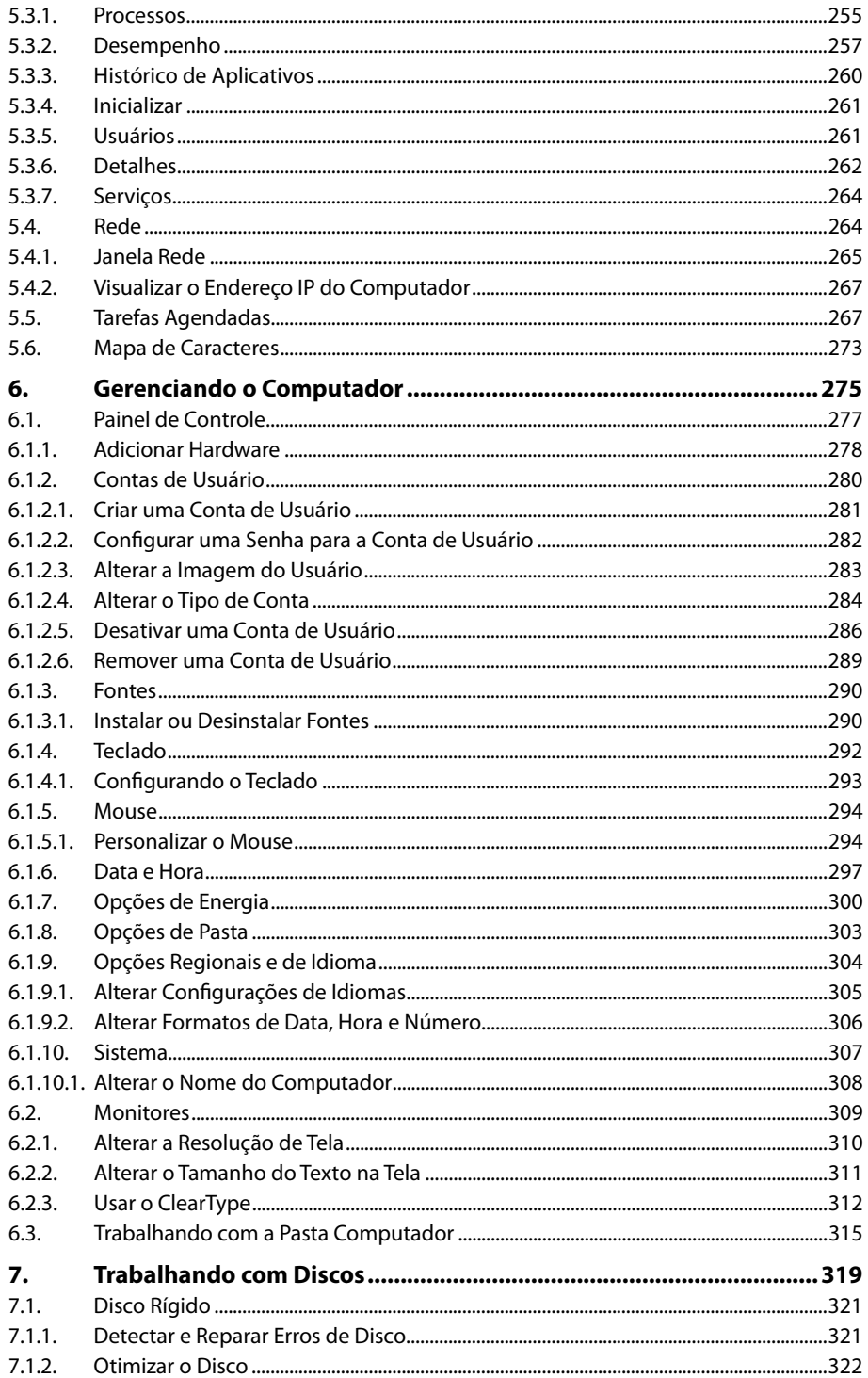

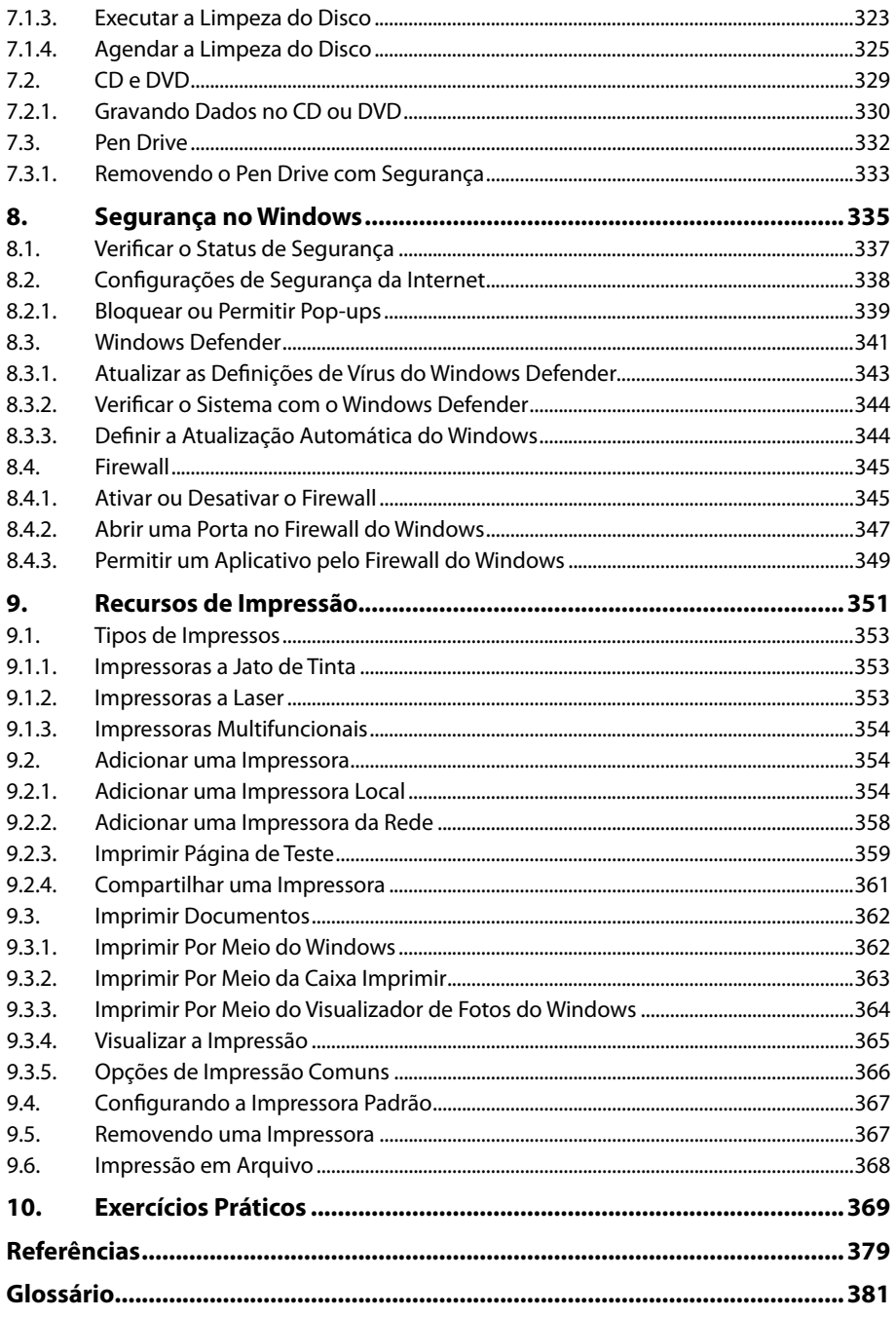

# Lista de Siglas e Abreviaturas

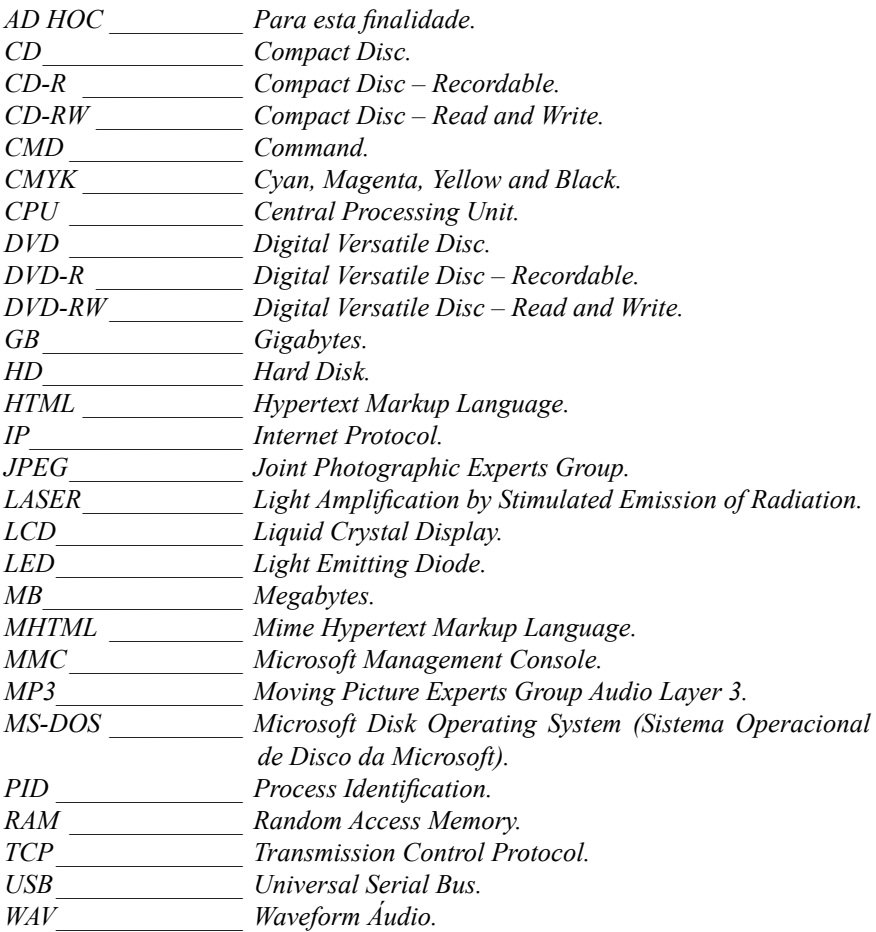

# **1** Introdução ao Windows 8

#### **1.1. Novidades da Versão**

#### **1.2. Tela de Bloqueio**

- 1.2.1. Personalizar a Tela de Bloqueio
	- 1.2.2. Definir Senha de Imagem

#### **1.3. Tela Inicial**

- 1.3.1. Personalizar a Tela Inicial
- 1.3.2. Sobre Blocos

#### **1.4. Ambiente de Trabalho do Windows 8**

- 1.4.1. Área de Trabalho
- 1.4.2. Barra de Tarefas
- 1.4.3. Janelas

#### **1.5. Sair do Windows**

- 1.5.1. Trocar Usuário
- 1.5.2. Reiniciar
- 1.5.3. Suspender
- 1.5.4. Bloquear
- 1.5.5. Sair
- 1.5.6. Desligar
- **1.6. Ajuda e Suporte do Windows 8**

Windows 8 Windows 8

# **1. Introdução ao Windows 8**

O **Windows 8** é a décima terceira geração do sistema operacional desenvolvido pela **Microsoft**, que está disponível para desktops, notebooks, netbooks e tablets. Para instalá-lo, seu computador deverá satisfazer os requisitos mínimos:

- • Processador de 1 GHz com suporte a **PAE**, **NX** e **SSE2**.
- • 2 GB de memória RAM.
- • 20 GB de espaço disponível em disco.
- • Processador gráfico **DirectX 9** com driver **WDDM**.
- Resolução de tela de 1366  $\times$  768 px.
- • Conexão com a Internet.
- • Conta de usuário da **Microsoft** (para utilizar determinados recursos).
- • Para utilização da interface de toque, é necessário que o computador seja compatível com a tecnologia multitoques.

## **1.1. Novidades da Versão**

O **Windows 8** proporciona uma nova experiência para o usuário por meio de uma interface totalmente reformulada:

- • Ausência do **Botão Iniciar** do **Windows**.
- • Nova **Tela Inicial** mais dinâmica, composta por "**Tiles**" ou **blocos** que são integrados aos aplicativos, pastas, páginas da Web, contatos e fotos, e que se mantêm atualizados automaticamente com os conteúdos mais recentes.
- • **Windows Explorer** foi renomeado como **Explorador de Arquivos** e ganhou uma nova aparência. Ele apresenta comandos e opções em uma **Faixa de Opções** de modo semelhante aos aplicativos do pacote **Office**.
- • **Windows Store**, a loja de aplicativos do **Windows** disponível na **Tela Inicial,**  por intermédio da qual é possível localizar e baixar aplicativos variados, gratuitos ou pagos.
- • O **Windows 8** pode ser usado tanto em computadores com teclado e mouse, quanto com tela sensível ao toque ou nas duas formas.

## **1.2. Tela de Bloqueio**

Quando o **Windows 8** está no modo de bloqueio, automaticamente será exibida a **Tela de Bloqueio**. Para sair dessa tela e realizar o login com uma conta de usuário, basta clicar sobre ela ou deslizar o dedo de baixo para cima na tela de um monitor sensível ao toque.

A seguir está a tela de bloqueio do **Windows 8**:

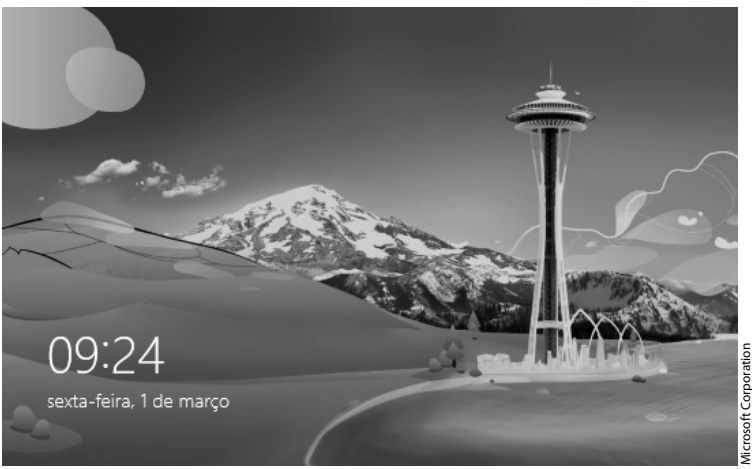

Tela de bloqueio do Windows 8.

#### **1.2.1. Personalizar a Tela de Bloqueio**

É possível definir uma nova imagem para a **Tela de bloqueio** ou, então, quais aplicativos deverão ser exibidos nela. Veja a seguir como personalizá-la:

- **1.** Posicione o mouse na área inferior direita da tela ou deslize o dedo a partir da borda direita da tela sensível ao toque para exibir a **Charm Bar**;
- **2.** Clique com o mouse ou toque no ícone **Configurações**;

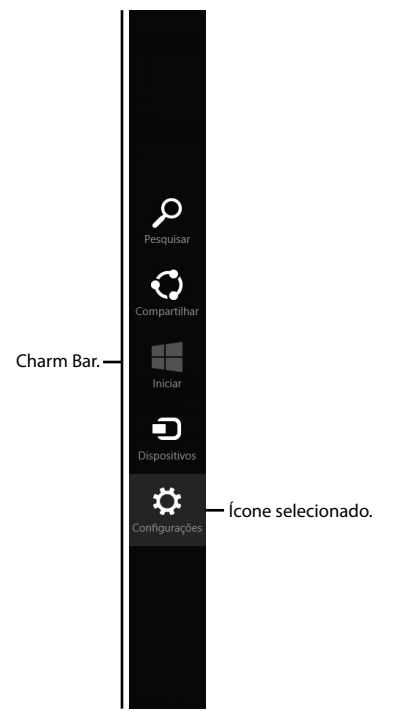

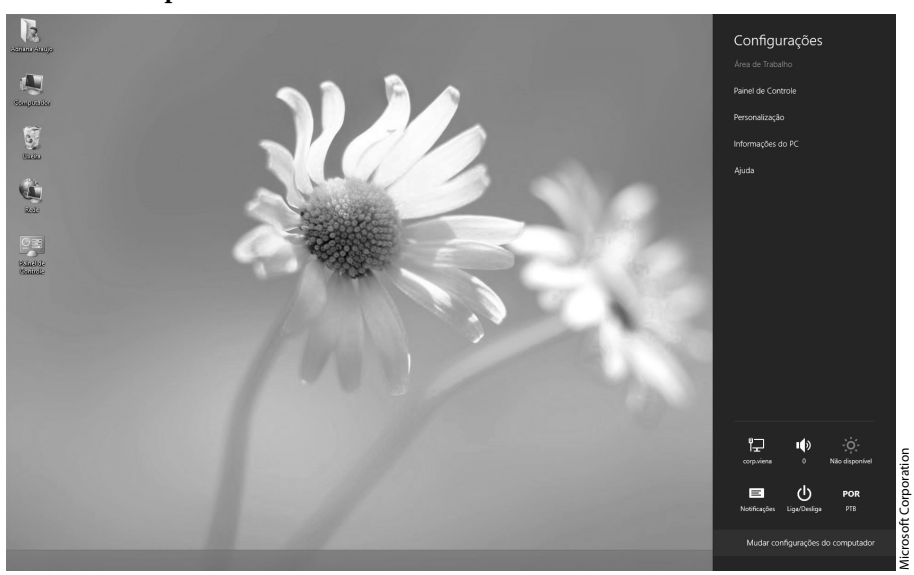

**3.** Em seguida, clique ou toque na opção **Mudar configurações do computador**;

- **4.** Na janela exibida, acesse a guia **Tela de bloqueio** da seção **Personalizar** e especifique as seguintes configurações:
	- **4.1.** Para alterar a imagem atual, selecione uma das opções de imagens sugeridas pelo **Windows** ou, então, clique ou toque no botão **Procurar**  para localizar uma imagem salva em disco;
	- **4.2.** Para escolher aplicativos para executar na tela de fundo e exibir status e notificações, clique no botão  $( + )$  e selecione o aplicativo desejado na lista;
	- **4.3.** Para escolher um aplicativo para exibir seu status detalhado, clique ou toque no ícone da seção **Escolher um aplicativo para exibir o status detalhado** e selecione o aplicativo desejado;

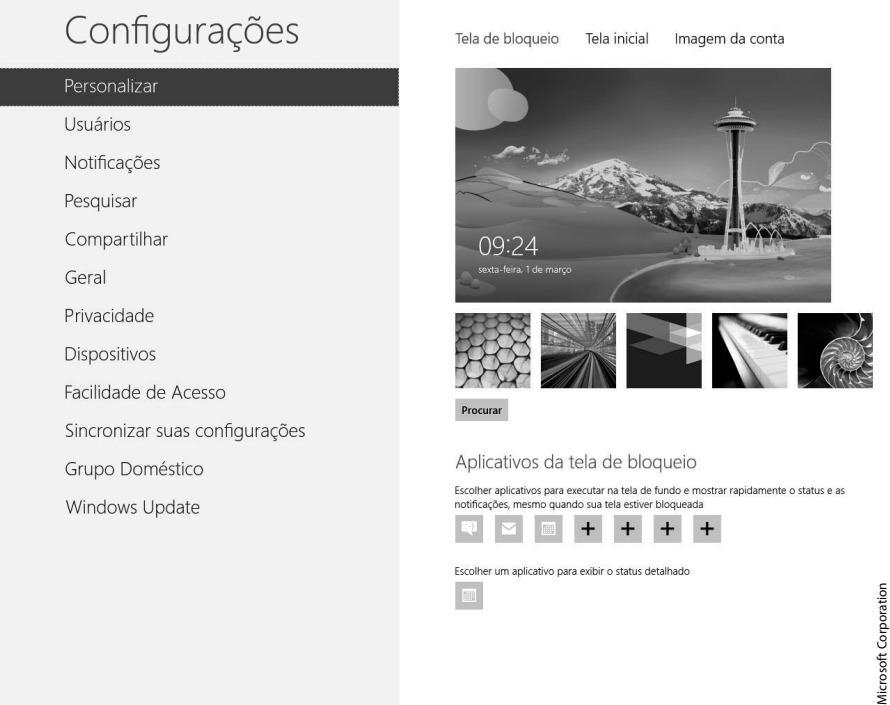

Tela de personalização da Tela de bloqueio do Windows.

**5.** Para sair desta janela, posicione o mouse na área superior esquerda da tela ou passe o dedo a partir da borda esquerda de seu monitor sensível ao toque e selecione **Área de trabalho**.

#### **1.2.2. Definir Senha de Imagem**

O **Windows 8** permite a criação de uma senha de bloqueio da conta de usuário utilizando uma imagem. A senha é definida por três gestos sequenciais em locais específicos da imagem escolhida pelo usuário.

*Atenção: Este recurso está disponível exclusivamente para computadores com tela sensível ao toque ou tablets.*

Para definir uma senha com imagem para uma conta de usuário, siga os passos abaixo:

- **1.** Posicione o mouse na área inferior direita da tela ou deslize o dedo a partir da borda direita da tela sensível ao toque para exibir a **Charm Bar**;
- **2.** Clique com o mouse ou toque no ícone **Configurações** e em **Mudar configurações do computador**;
- **3.** Em seguida, clique ou toque em **Usuários** e, na seção **Opções de Entrada**, clique ou toque no botão **Criar uma senha com imagem**;

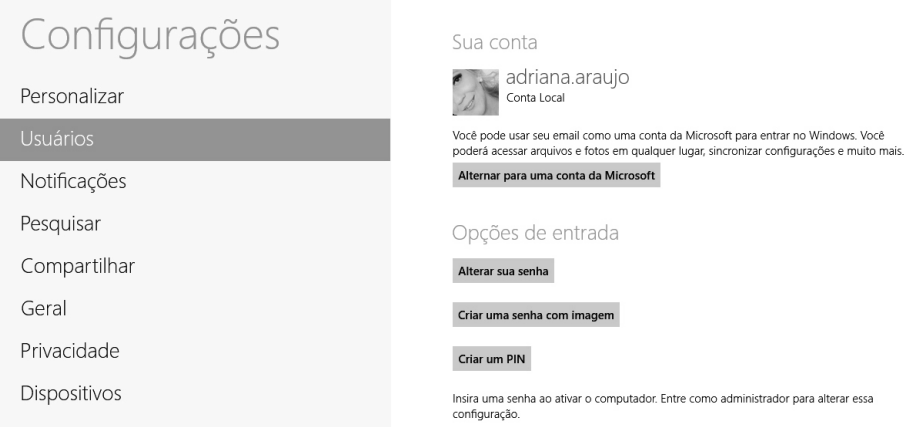

**4.** Será necessário confirmar a senha atual da conta de usuário redigitando-a no campo **Senha**;

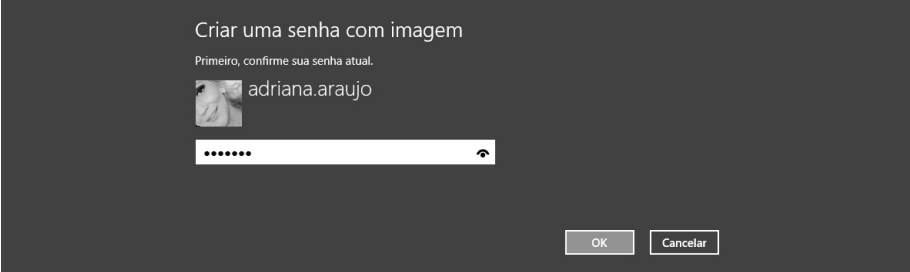

- **5.** Clique ou toque no botão **OK**;
- **6.** Na janela do assistente de criação de senha com imagem, clique ou toque em **Escolher imagem**;
- **7.** Localize a imagem desejada e clique ou toque sobre ela para marcá-la;

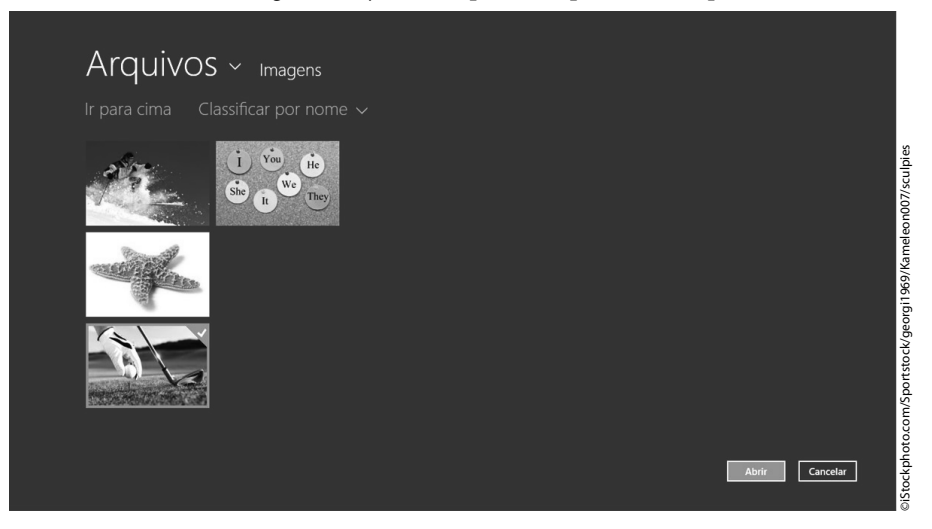

- **8.** Clique ou toque no botão **Abrir**;
- **9.** Clique ou toque no botão **Usar esta imagem** para usar a imagem selecionada;

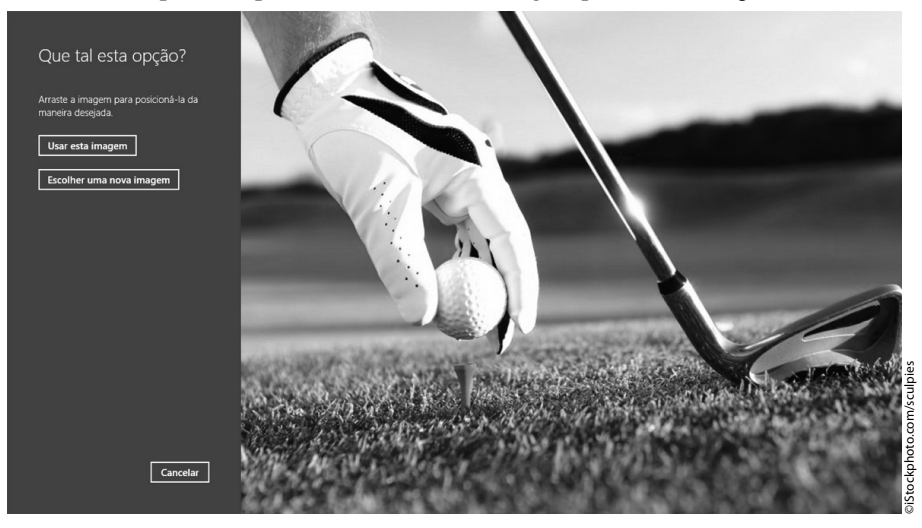

- **10.** Defina três gestos para a imagem escolhida, que serão usados como sua senha secreta;
- **11.** Será necessário repetir os gestos novamente para confirmar a criação da senha. Isso deverá ser feito na ordem em que eles foram definidos para que a senha seja validada;

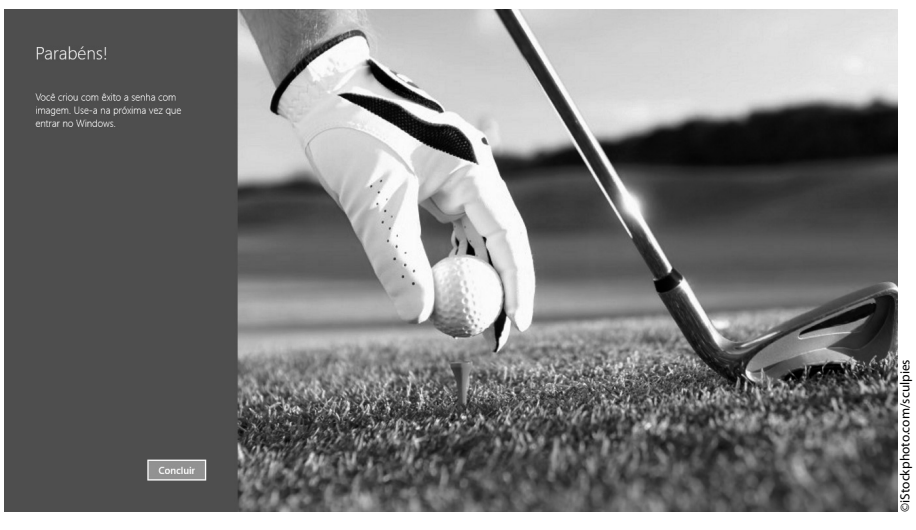

**12.** Para finalizar, basta clicar ou tocar no botão **Concluir**.

# **1.3. Tela Inicial**

A tradicional **Tela Inicial** do **Windows** foi reformulada tornando-se mais atraente e dinâmica. Por meio de seus blocos, é possível visualizar aplicativos, a **Área de Trabalho** do **Windows**, atualizações de status em redes sociais, previsões do tempo, finanças e muitos outros conteúdos.

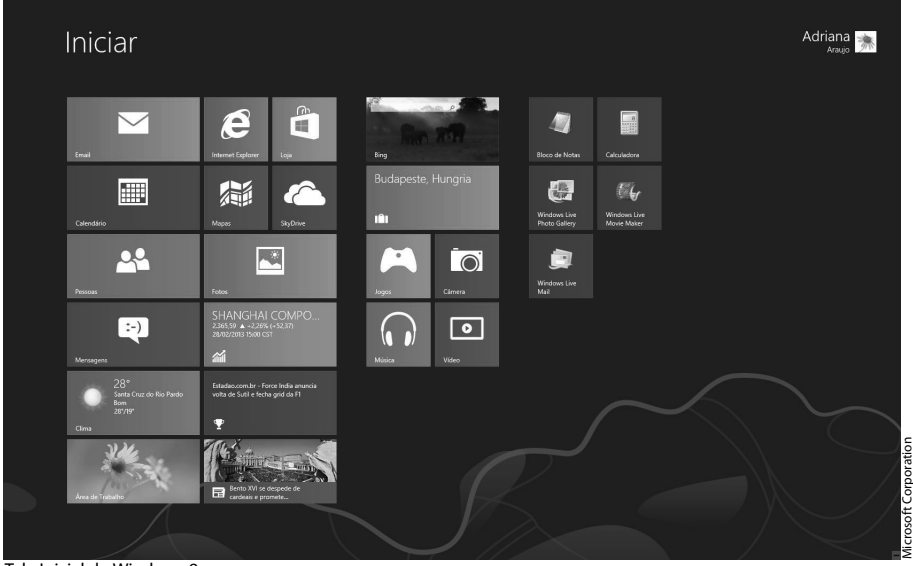

Tela Inicial do Windows 8.

#### **1.3.1. Personalizar a Tela Inicial**

A **Tela Inicial** do **Windows 8** pode ser personalizada pelo usuário, alterando a imagem e as cores do fundo. Veja como:

- **1.** Posicione o mouse na área inferior direita da tela ou deslize o dedo a partir da borda direita da tela sensível ao toque para exibir a **Charm Bar**;
- **2.** Clique com o mouse ou toque no ícone **Configurações**;
- **3.** Em seguida, clique ou toque na opção **Mudar configurações do computador**;
- **4.** Na janela exibida, acesse a guia **Tela inicial** da seção **Personalizar** e especifique as seguintes configurações:
	- **4.1.** Clique com o mouse ou toque em uma das miniaturas de imagens disponíveis para alterar a imagem exibida ao fundo da **Tela inicial**;

**4.2.** Selecione uma cor para alterar o esquema de cores do fundo desta tela.

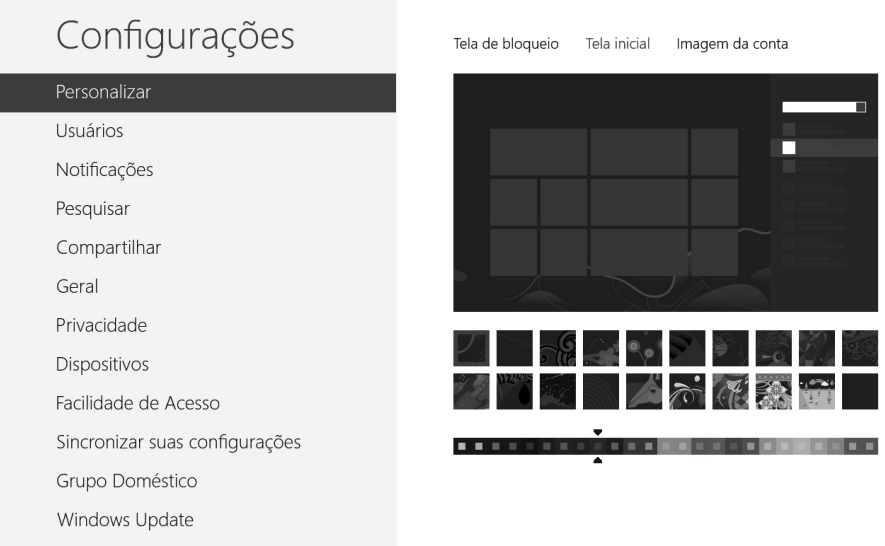

Janela de personalização da Tela inicial do Windows.

## **1.3.2. Sobre Blocos**

Os **blocos** ou **"azulejos"** são algumas das novidades desta nova versão do sistema operacional. Eles podem estar vinculados a aplicativos, a páginas da Web e a **Área de trabalho** e são exibidos na **Tela Inicial** do **Windows**.

É possível adicionar ou remover blocos, organizá-los em grupos, exibir atualizações, reposicioná-los, renomeá-los, etc.

#### **1.3.2.1. Fixar Aplicativos na Tela Inicial**

É possível fixar aplicativos na **Tela Inicial** do **Windows**, fazendo com que estes sejam exibidos como blocos. Para isso, realize os procedimentos a seguir:

- **1.** Posicione o mouse na área inferior direita da tela ou deslize o dedo a partir da borda direita da tela sensível ao toque para exibir a **Charm Bar**;
- **2.** Clique com o mouse ou toque no ícone **Iniciar**;
- **3.** Na **Tela Inicial**, clique com o botão direito do mouse ou deslize o dedo de baixo para cima na tela sensível ao toque e clique ou toque em **Todos os aplicativos**;
- **4.** Na lista de aplicativos exibida, clique com o botão direito do mouse ou pressione o ícone do aplicativo que deseja fixar na **Tela Inicial** como bloco;

**5.** Entre as opções listadas na área inferior da tela, clique ou toque na opção **Fixar na Tela Inicial**.

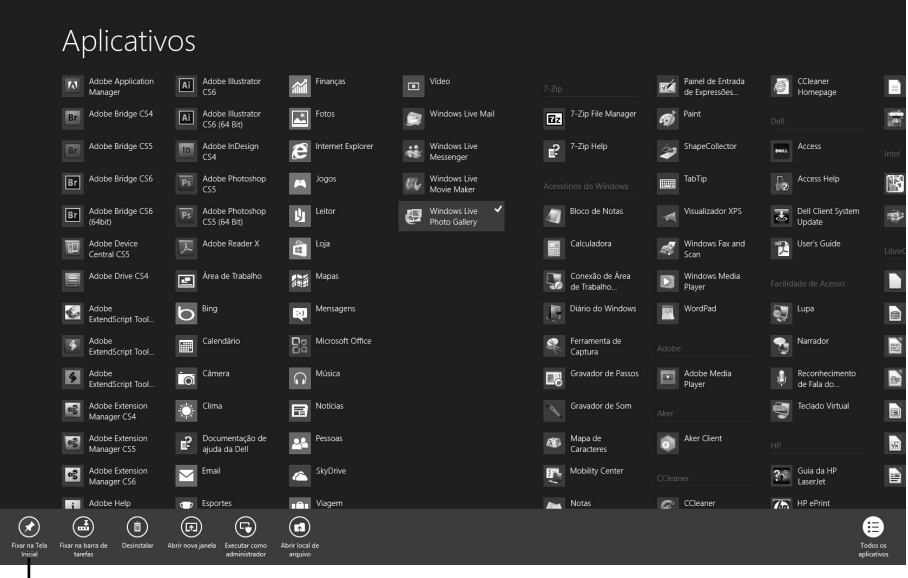

Opção Fixar na Tela Inicial.

*Atenção: Para desafixar um aplicativo da Tela Inicial, ou seja, remover seu bloco, execute os passos de 1 a 3 e clique ou toque na opção Desafixar da Tela Inicial.*

#### **1.3.2.2. Agrupar Blocos**

Os blocos podem ser agrupados na **Tela Inicial** do **Windows**. Dessa forma, é possível organizá-los de acordo com a necessidade do usuário para facilitar o acesso aos recursos e às informações desejadas.

Veja como agrupar blocos:

**1.** Arraste um bloco para um espaço vazio da **Tela Inicial** e, quando uma barra cinza for exibida, solte-o;

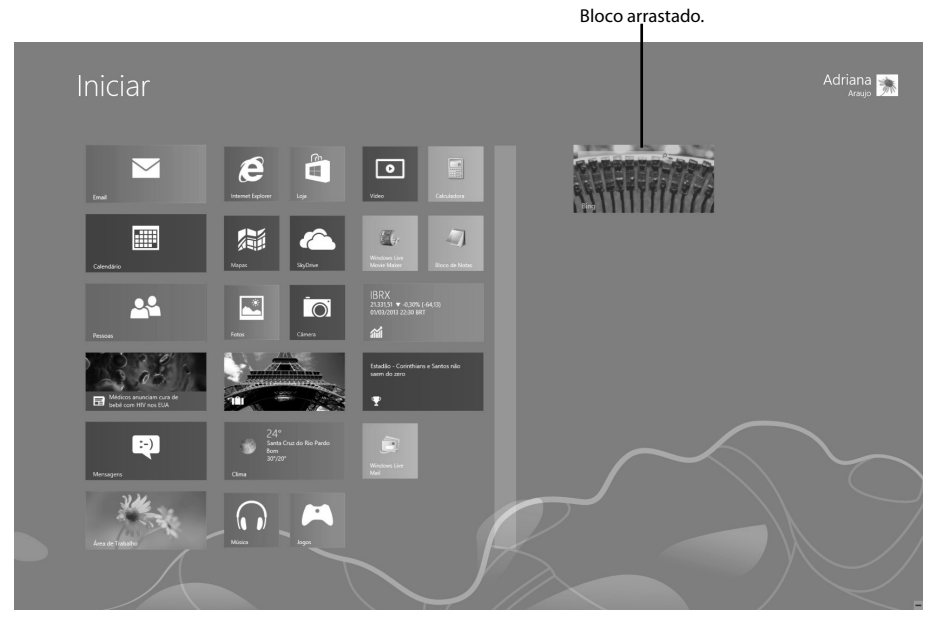

2. Por fim, arraste outros blocos ao lado deste primeiro.

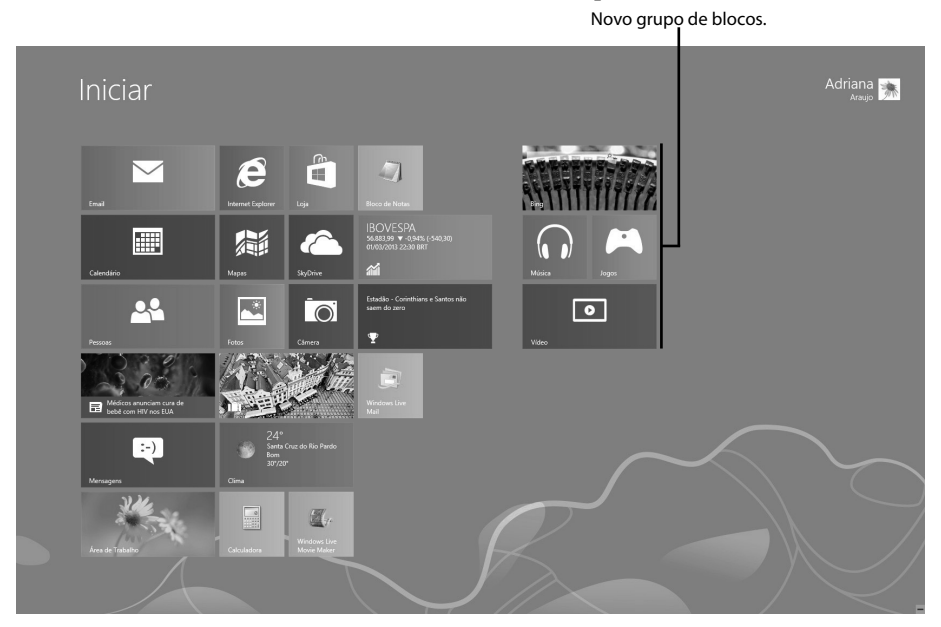